# **Configuring a BEC 7300N Wireless ADSL Modem**

Setting Up the PC | Logging into BEC | Static IP Setup

Adding DNS | Configuring Wireless | Saving Configuration

### **Setting Up the PC**

Before you can get into your new BEC 7300N Wireless modem, you will need to have the computer's ethernet interface to be set up for DHCP, or you will have to set up a static IP address.

Use the following address information if setting up a static IP in the computer's ethernet interface:

IP ADDRESS: **192.168.10.100** SUBNET MASK: **255.255.255.0** GATEWAY: **192.168.10.1**

PRIMARY DNS: **216.129.224.1** SECONDARY DNS: **216.220.0.1**

## **Logging Into the BEC 7300N**

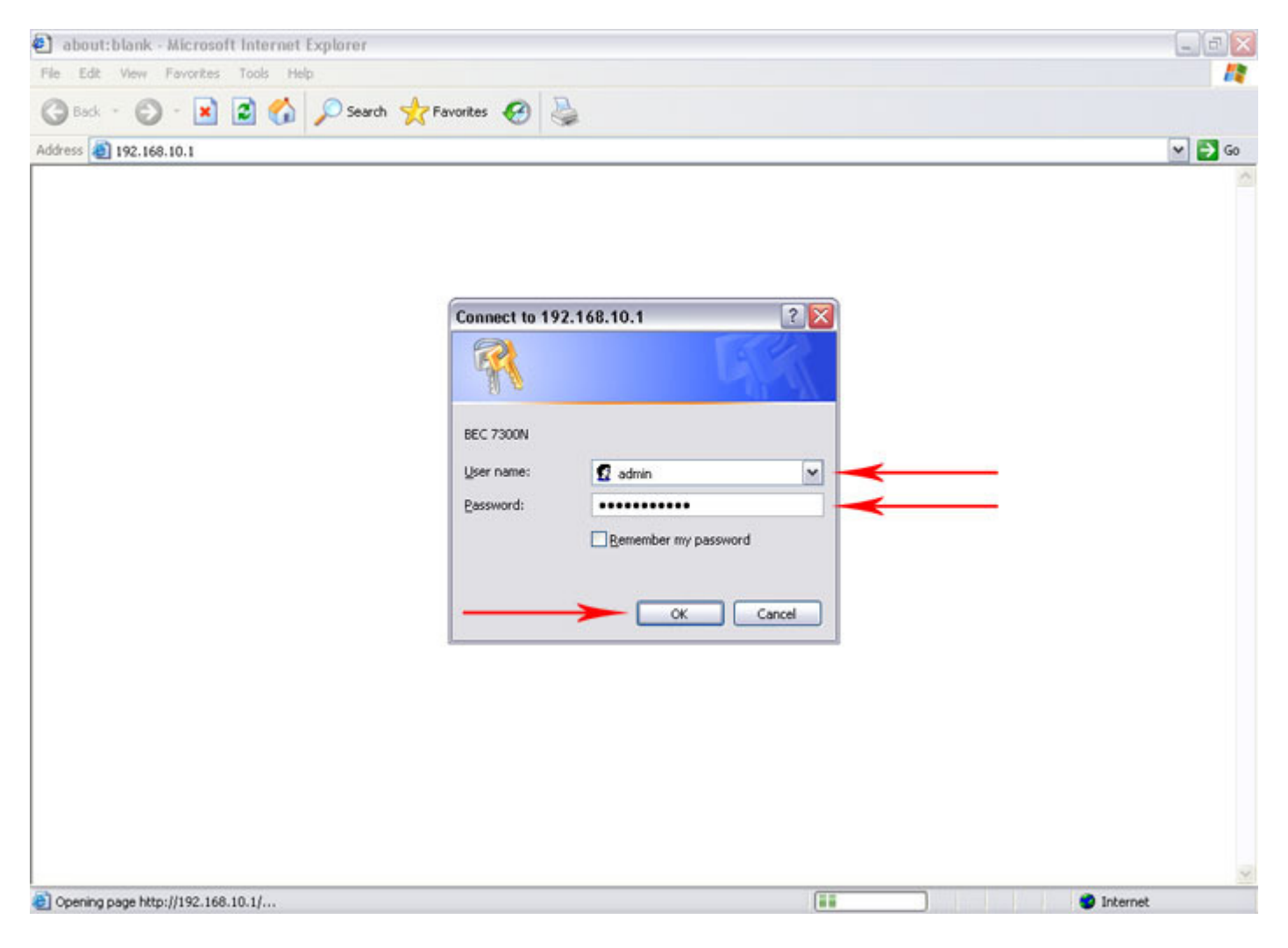

In order to log in, open a web browser (Internet Explorer works best for this), and in the address bar type in the following IP address.

#### **192.168.10.1**

After you input the IP address, press the "GO" button or press "ENTER" on your keyboard to access the page. If everything goes as anticipated, you will see a login screen prompting for username and password (Above).

At this point in the process, input the username and the password as follows:

USERNAME: **admin** PASSWORD: **NEMONTadmin** After inputting the username and password, simply click the **"OK"** button. You will be redirected to the default home page of the modem.

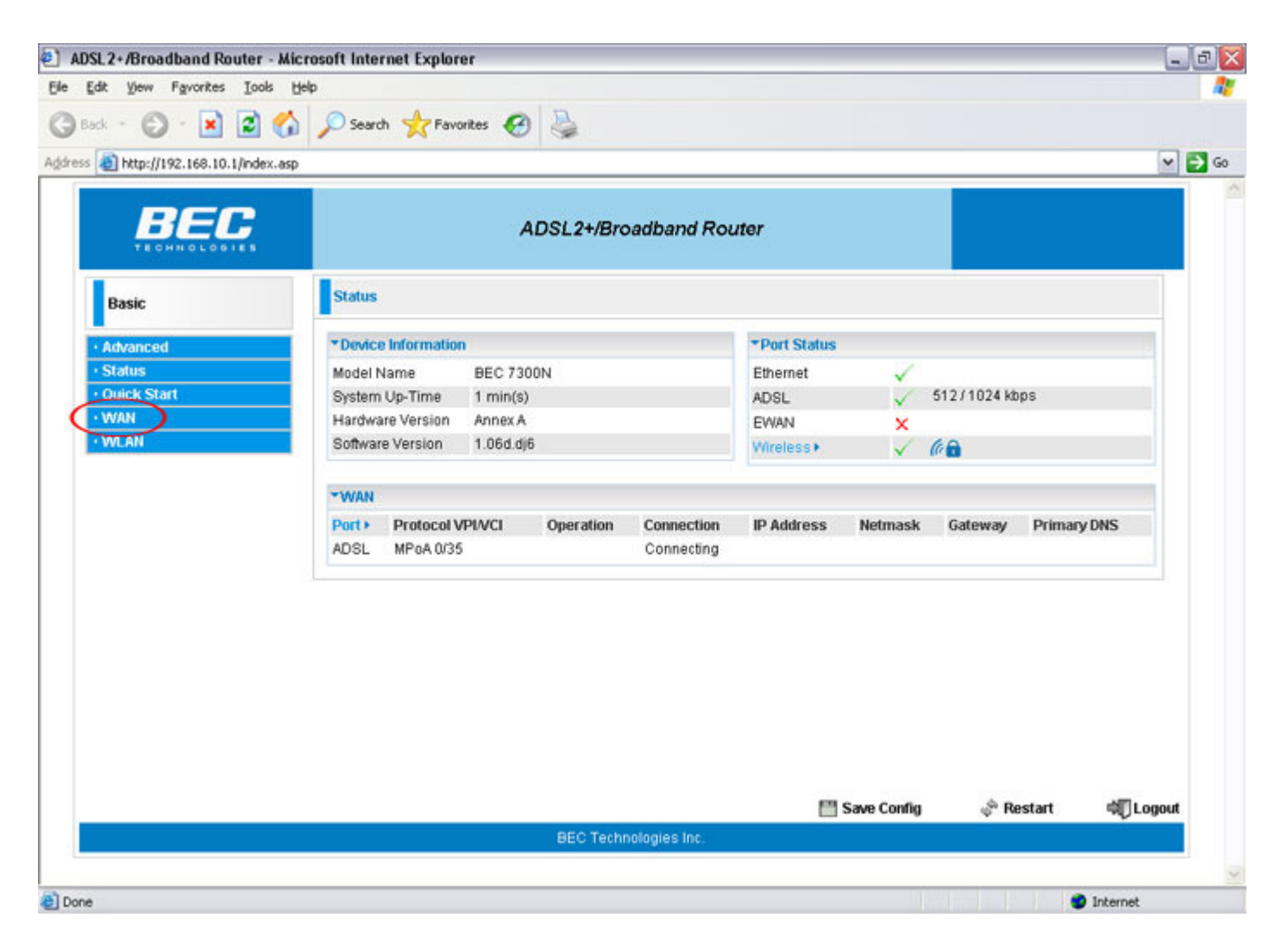

After logging into the modem's home page, click the **"WAN"** link at the left of the page to begin configuring your modem.

## **Setup**

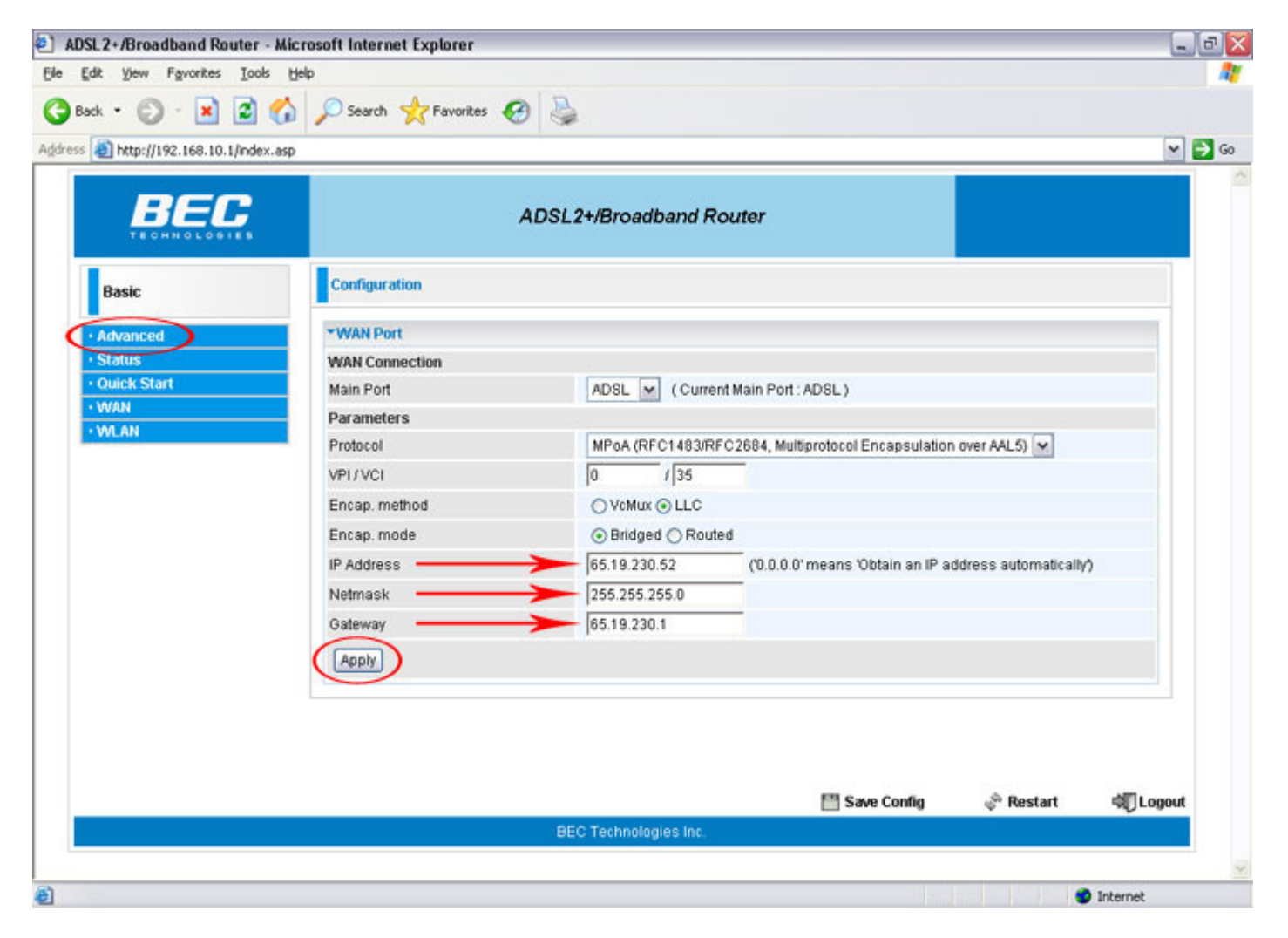

To begin programming the BEC 7300N you will need to enter the following information into the following input boxes:

#### **IP Address ( IP Address assigned by Nemont ) Netmask ( Subnet Mask assigned by Nemont ) Gateway ( Default Gateway assigned by Nemont )**

Once finished making the above changes, you will need to click the **"Apply"** button to save them to the BEC modem's temporary memory.

Once the modem has finished updating the changes, click the **"Advanced"** link on the left side of the page.

# **Adding DNS**

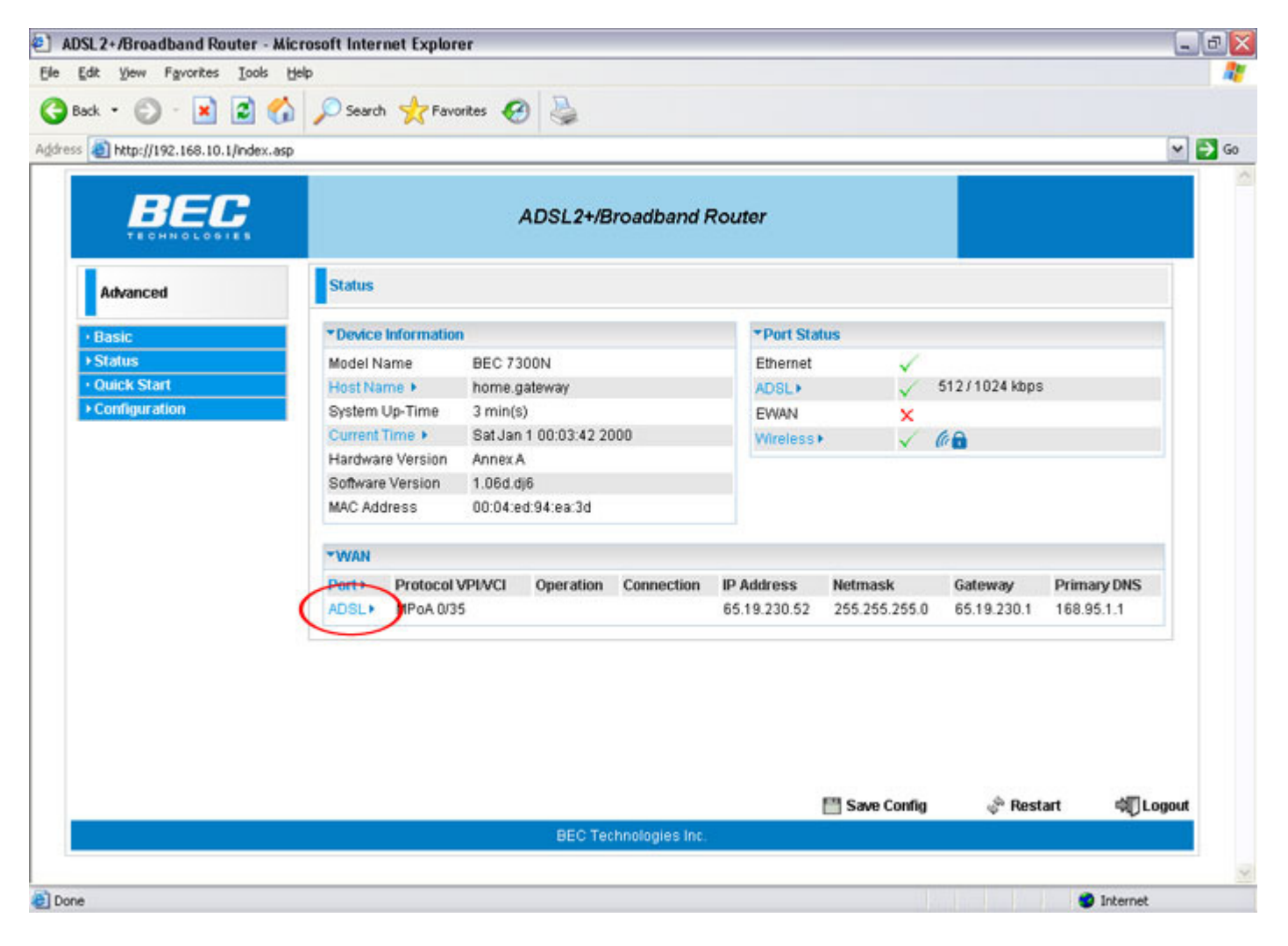

Assuming that you have completed all of the prior steps up to this point, one of the final processes in programming your BEC 7300N is adding DNS.

To program DNS you need make sure you are in the correct section of the advanced setup. To do this, you need to click the **"ADSL >"** link in the center of the advanced page.

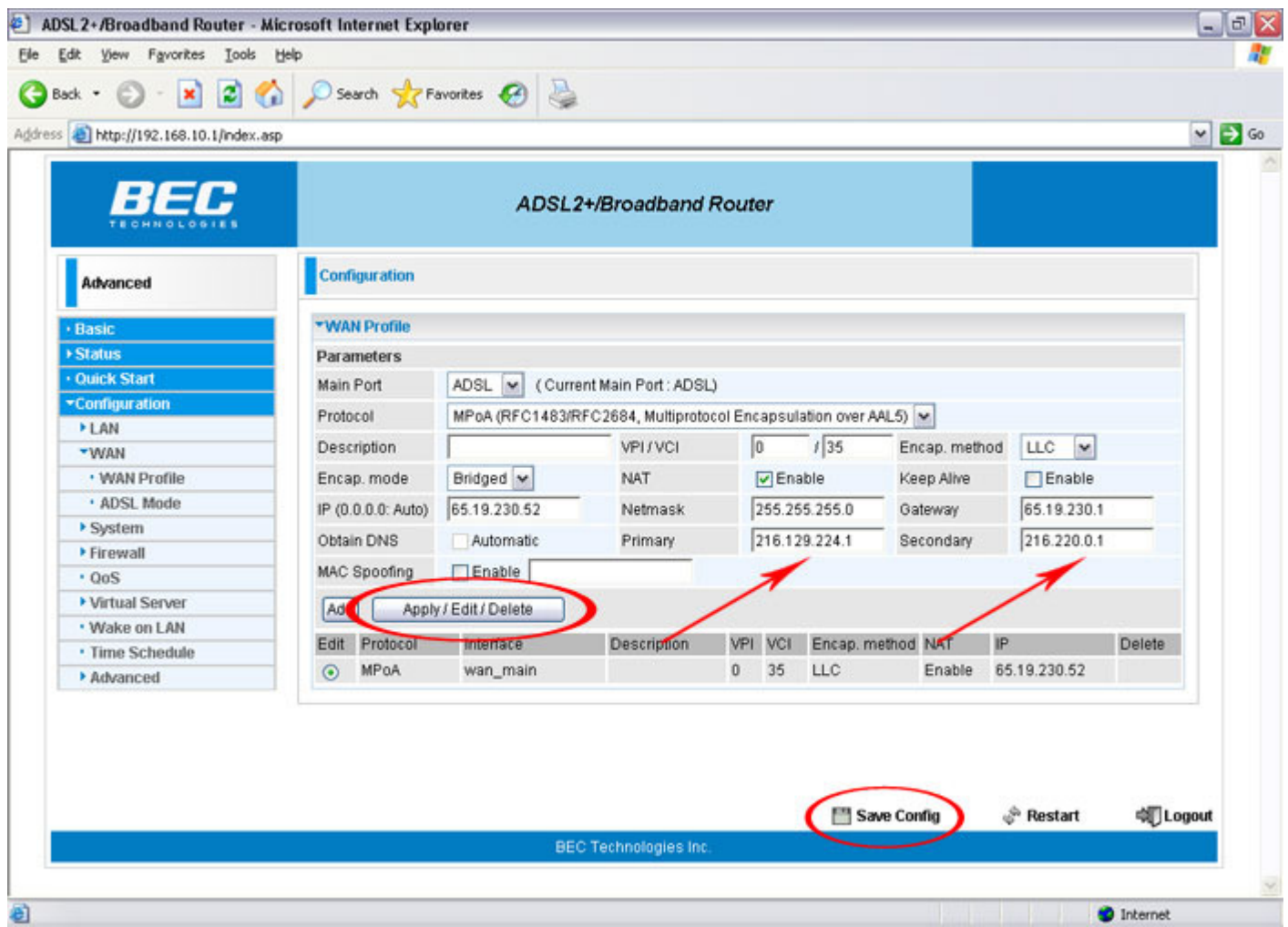

To add DNS enter the following information:

```
Primary ( 216.129.224.1 ) 
Secondary ( 216.220.0.1 )
```
After entering the DNS addresses, update the modem's memory by clicking on the **"Apply / Edit / Delete"** button.

If you do not wish to modify any of the existing wireless information pre-configured into your BEC 7300N wireless modem, click on the **"Save Config"** link at the bottom of the page to save it to the modem's temporary memory. Then skip the next step and go directly to saving the modem configuration.

**Back to Top** 

### **Configuring Wireless**

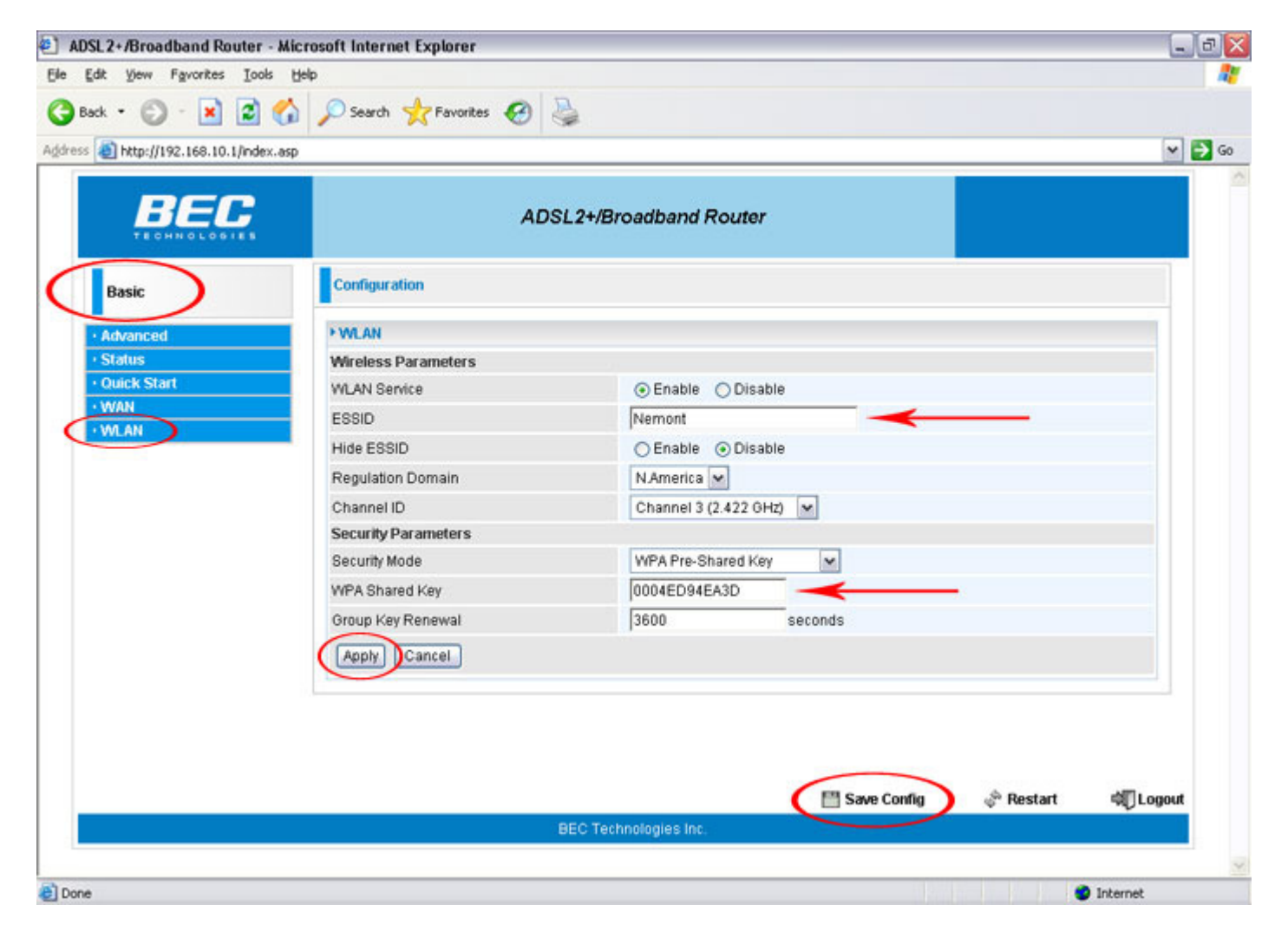

The last process in programming your BEC 7300N is configuring the wireless. However, this is an optional step. If you do not wish to change any wireless settings, please continue to the last step which is saving the configuration to the modem's memory.

To configure the wireless, begin by clicking **"Basic"** on the left menu, then click **"WLAN"**.

On the WLAN page, there are a couple of items you can change to your preference.

**ESSID The name you would like for your wireless connection.**

**WPA Shared Key By default, the modem is programmed to use the MAC address which is listed on the underside of the modem as the WPA key. However, the password can be changed to anything you would prefer to use, the only restriction is that the new key is at least eight or more characters in length.**

After modifying the following information, click the **"Apply"** button to save the changes into the modem's temporary memory.

Once them modem has finished updating the configuration, click on the **"Save Config"** link at the bottom of the page to save it to the modem's temporary memory.

### **\*\*\*\*\*\*\*\*\*\*\*\*\*\*\*\*\*\* IMPORTANT \*\*\*\*\*\*\*\*\*\*\*\*\*\*\*\*\*\***

If your wireless network card **DOES NOT** support WPA, and you would like to have some form of encryption, follow the steps in the screenshot below. If you would rather stay with WPA, then skip this section and go to the next step to save your configuration.

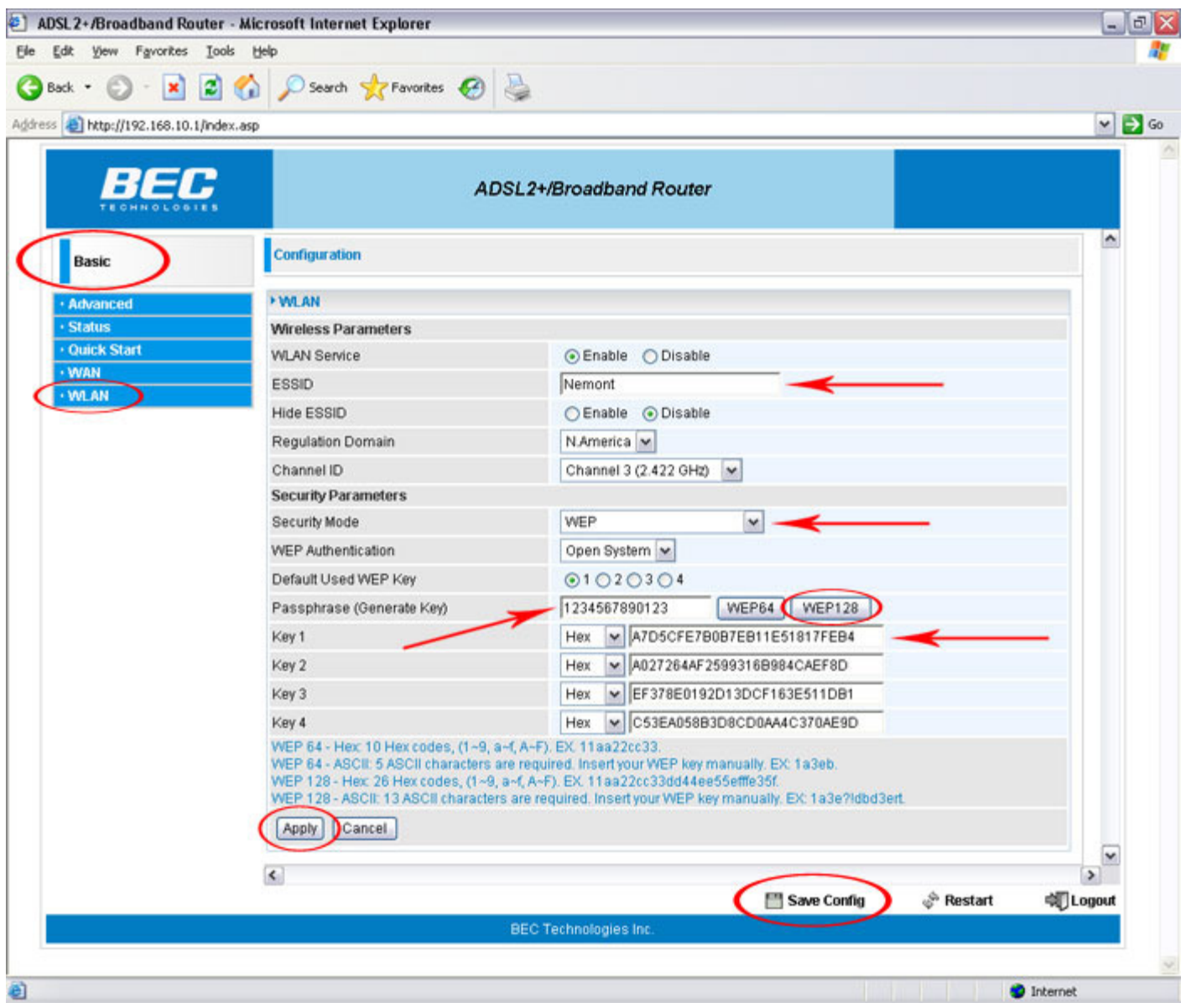

On the WLAN page, you will need to modify three or four settings for WEP:

**ESSID The name you would like for your wireless connection.**

**Security Mode WEP**

**Passphrase \*Optional\* step. Type in a password you would like to use. Five characters for WEP64 or thirteen characters for WEP128. Once you type your passphrase, click the approrpriate WEP button to automatically generate your hexadecimal WEP key.**

**Key 1 Not required if you enter a passphrase and generate a hexadecimal key via WEP64 or WEP128. However, if you choose to enter it manually, the key must be EXACTLY 10** 

#### **hexadecimal characters long for 64-bit WEP or EXACTLY 26 hexadecimal characters long for 128-bit WEP.**

After modifying the following information, click the **"Apply"** button to save the changes into the modem's temporary memory. Note: you may want to write down the 10 or 26 digit key listed in the "Key 1" field as you will need to enter it when you first attempt to connect to your modem via wireless.

Once them modem has finished updating the configuration, click on the **"Save Config"** link at the bottom of the page to save it to the modem's temporary memory.

Back to Top

**Saving Configuration**

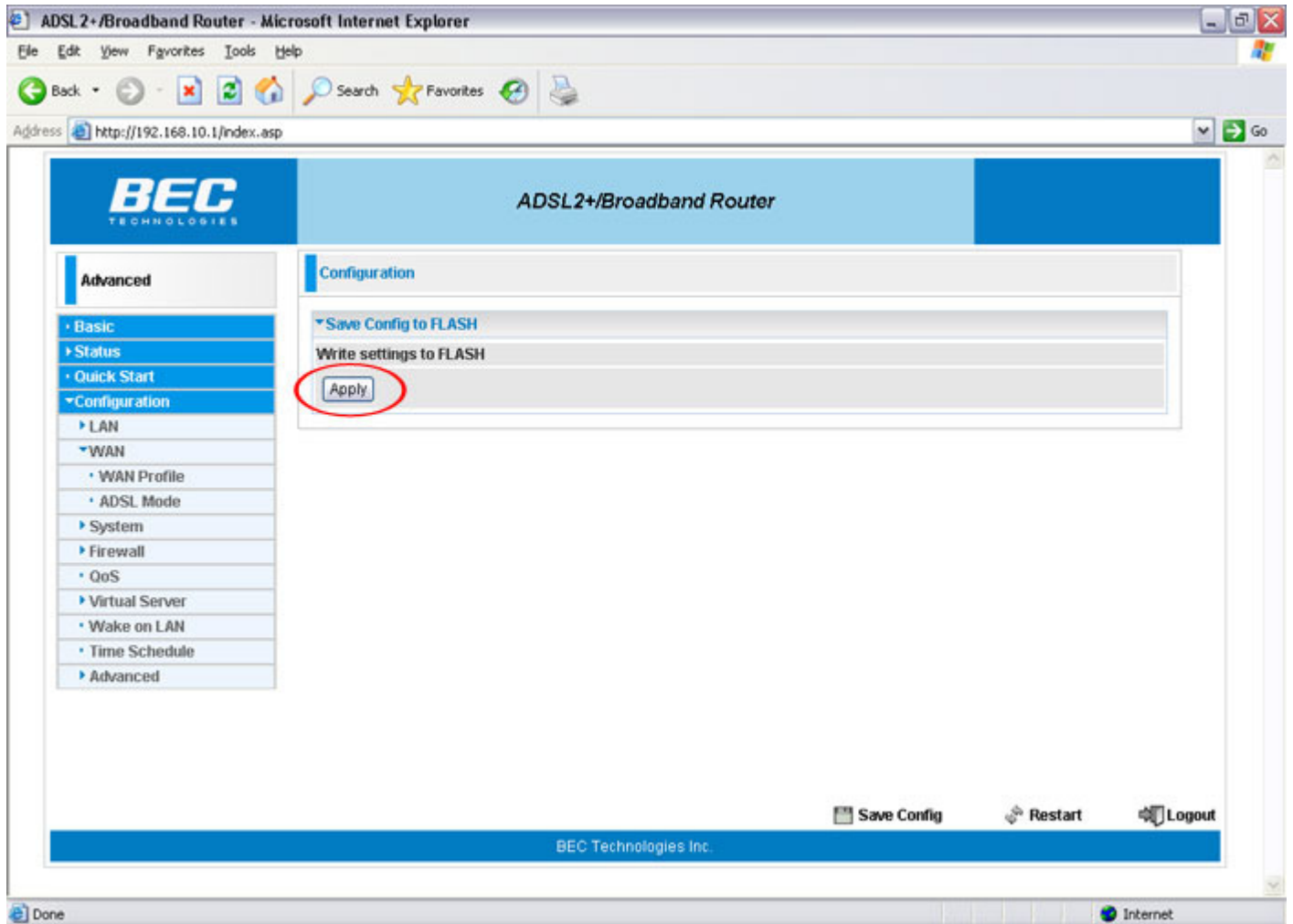

Now that you are done configuring your BEC modem, to get on the Internet, you need to save the changes to the internal memory so if you were to powercycle, your settings would not be lost. To begin saving the new settings, click the **"Apply"** button.

The modem will reboot with the new configuration in place. Once it syncs up again, the Internet will be ready for use.

Congratulations! You are now done configuring your BEC 7300N Wireless ADSL modem.

**Back to Top**